# Facebook企業ページ作成方法と Instagram連携方法

**Unique one** 

## 1.Facebookページの作成(P4~)

## 2.Instagramアカウントとの連携(P9〜)

## どの作業が必要か次ページでご確認ください。

## 準備状況のチェック(Facebook)

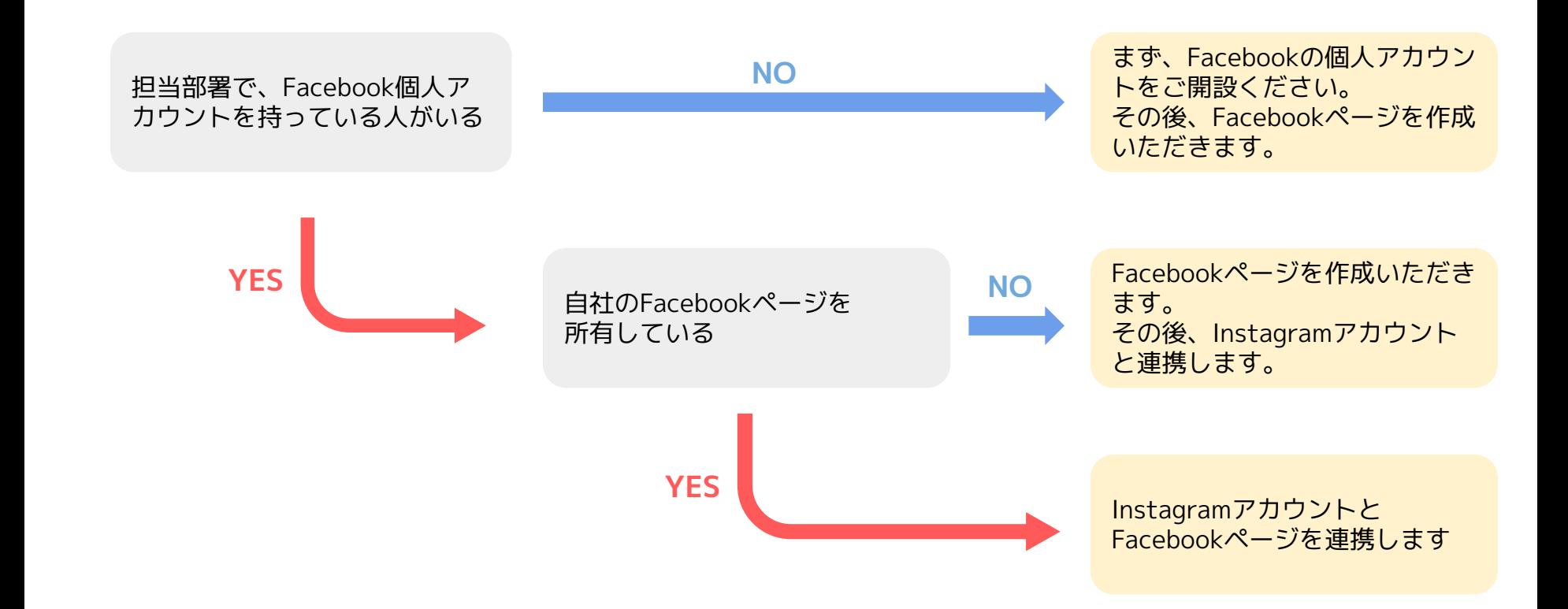

## 1.Facebookページ作成方法

4

### **facebook**

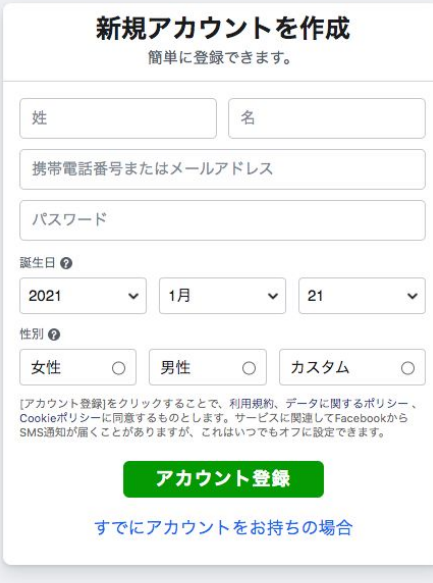

①ユーザーアカウントの登録 企業アカウントは個人ユーザーとしてロ グインした状態で作成します。 Facebookアカウントをお持ちでない方は 左記画面より登録を行ってください。 <https://ja-jp.facebook.com/>よりアカウン ト登録が可能です。

#### 千根素

A-A DISNE A A @ - $Q \parallel \blacksquare$ 

#### ページを作成

ページを使用するアとで、ドジネスや自分自身、取り組んでいる活動などをFacebookトで世界中のコミュニティとつなげるアとができます。まずはページ のカテゴリを選択してください。

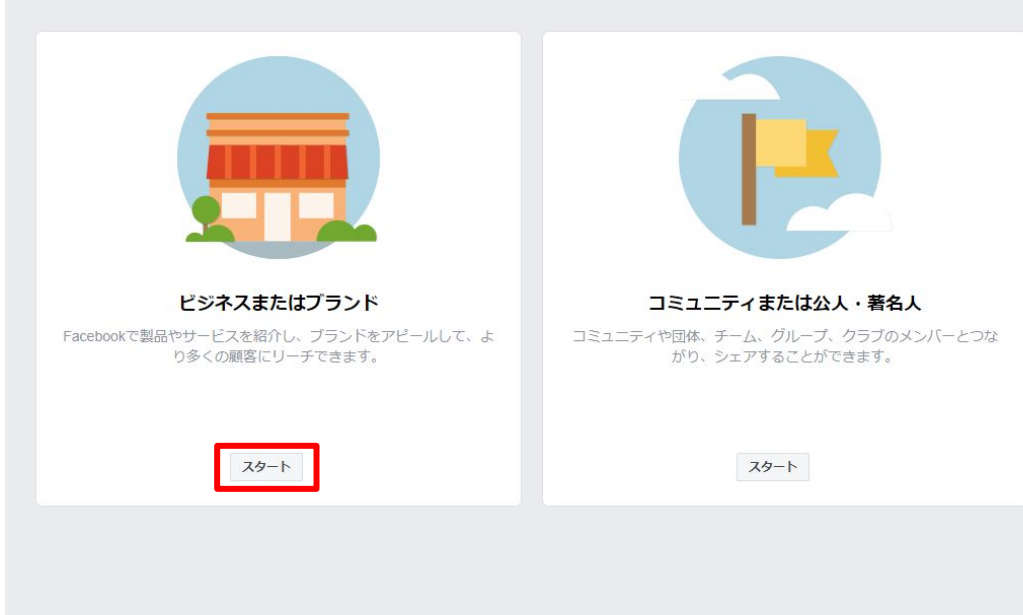

②企業ページの作成 ユーザーアカウントの登録が完了しま したら企業ページの作成画面 [https://www.facebook.com/pages/c](https://www.facebook.com/pages/creation/) [reation/](https://www.facebook.com/pages/creation/)にアクセスしてください。

「ビジネスまたはブランド」の「ス タート」を押してください。

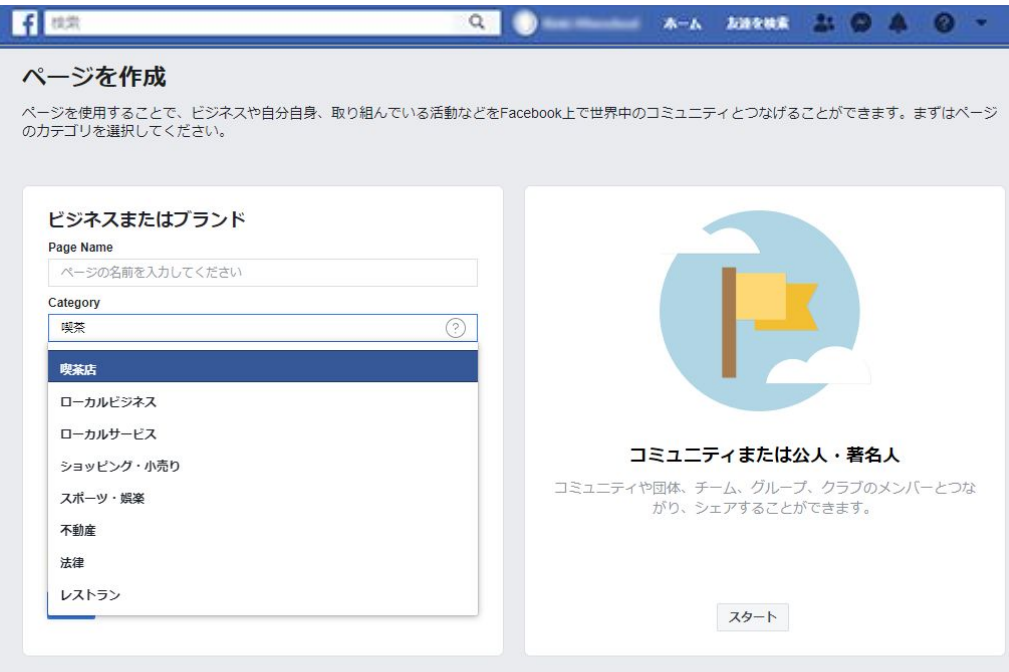

③ページ名・カテゴリ 企業ページの「名前」と「カテゴリーの キーワード」を入力してください。 Facebookページ名やカテゴリは後から 変更可能です。

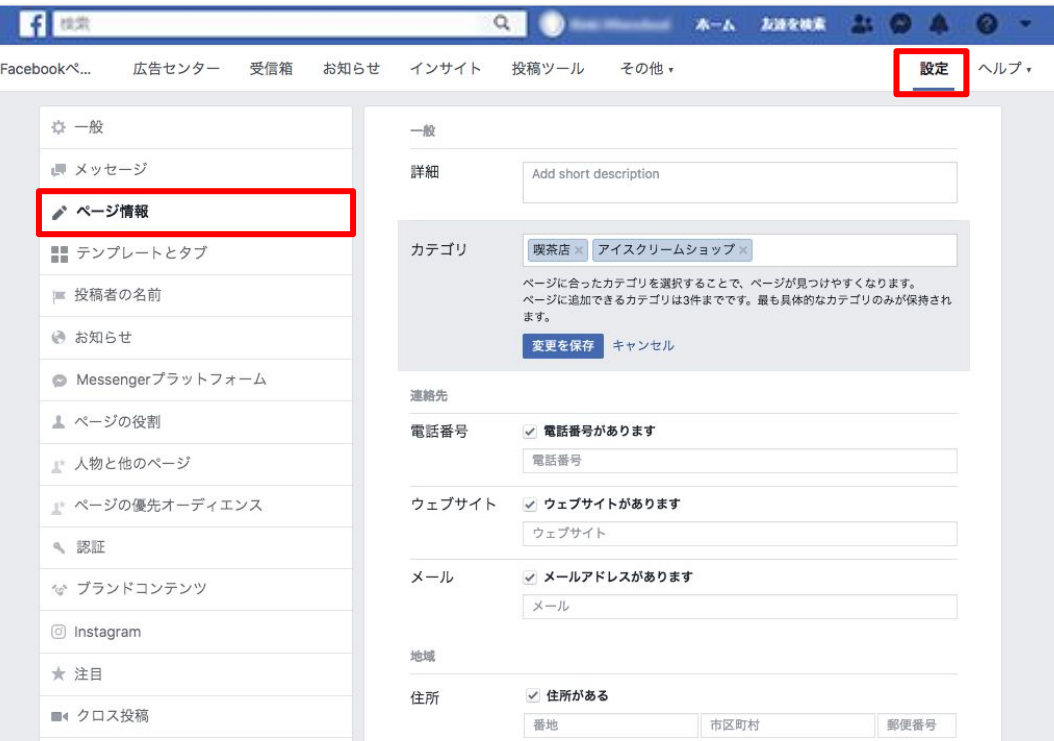

④詳細情報の設定 企業ページの「設定」→「ページ情報」 から、電話番号、Webサイト、住所、営 業時間などを入力できます (入力は任意・後から変更可能)。

# 2.Instagramの連携方法

## FacebookページとInstagramの連携方法(1)

### **Facebookから連携させる場合**

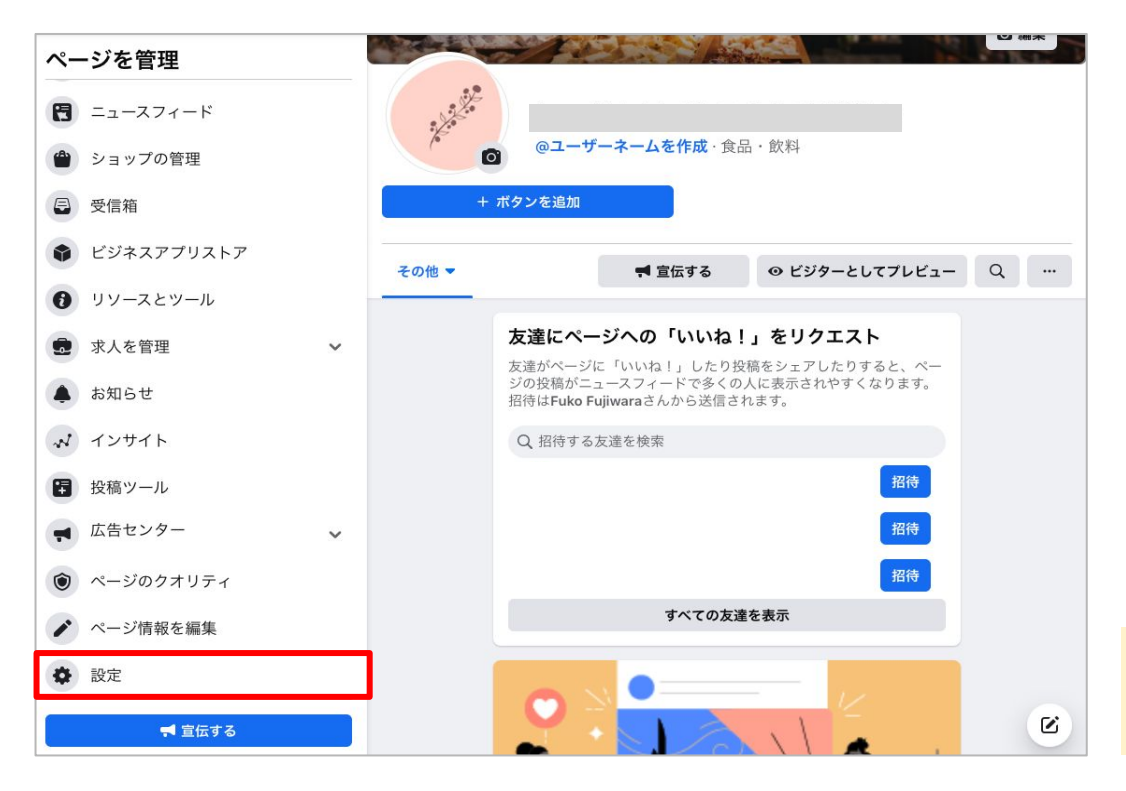

Facebookページ左側メニュー 「設定」をクリック。

## FacebookページとInstagramの連携方法(1)

### **Facebookから連携させる場合**

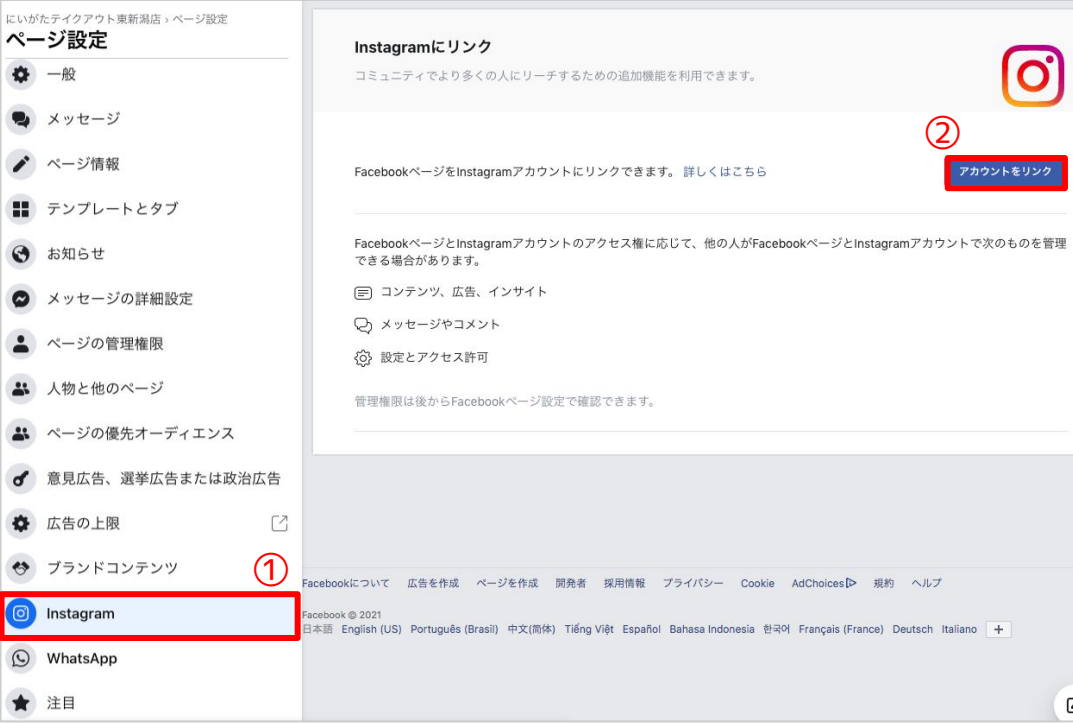

Facebookページ左側メニュー 「Instagram」をクリック。 「アカウントをリンク」から Instagramにログインし連携。

## FacebookページとInstagramの連携方法(3)

### **Instagramから連携させる場合(アプリのみ)**

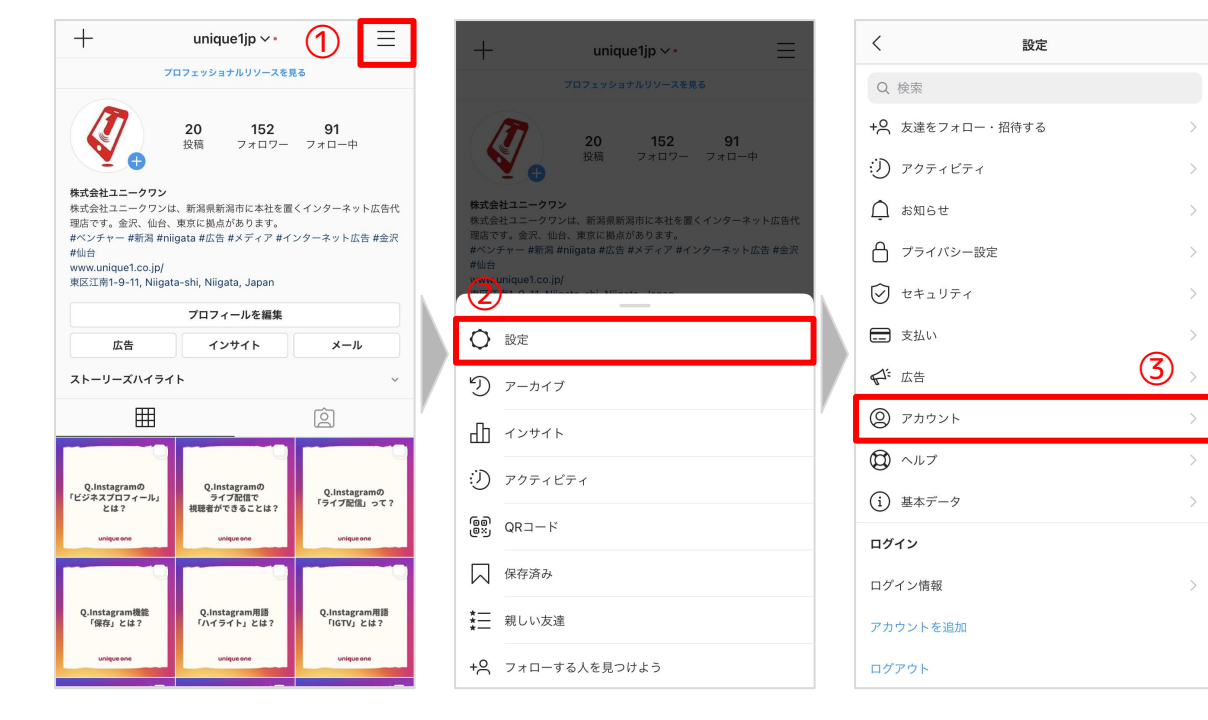

①右上のマークをタップ。 ②「設定」を選ぶ。 ③「アカウント」を選ぶ。

## FacebookページとInstagramの連携方法(3)

### **Instagramから連携させる場合(アプリのみ)**

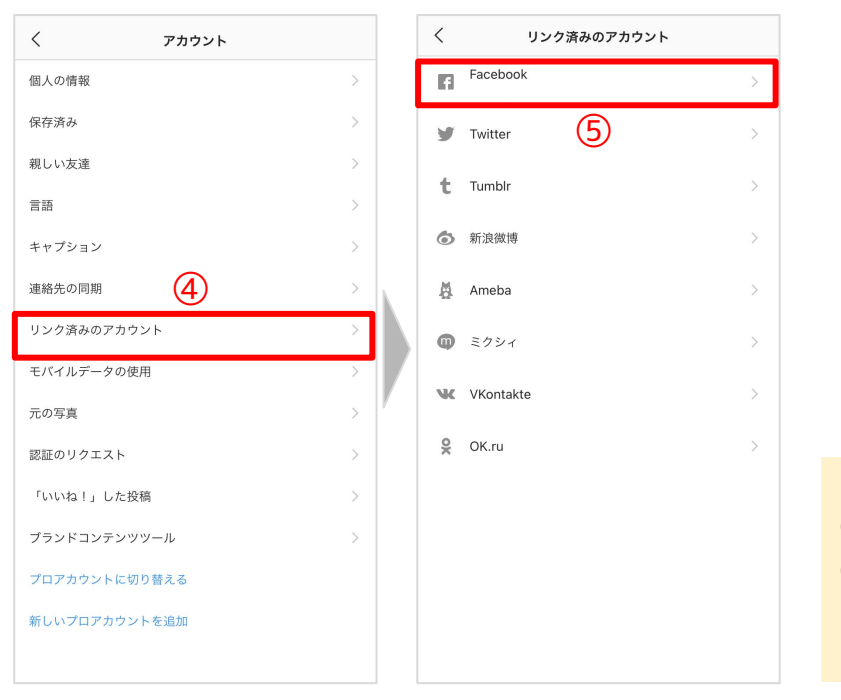

④「リンク済みのアカウント」を選ぶ。 ⑤「Facebook」を選び、ログイン。 これで連携完了です。

### SNS運用に関するお悩みがありましたら、お気軽にご相談ください。

### **株式会社ユニークワン**

Tel 050-3371-4008 Mail contact@unique1.co.jp

URL<https://unique1.co.jp>